# 10. Enter project

Click to go into project

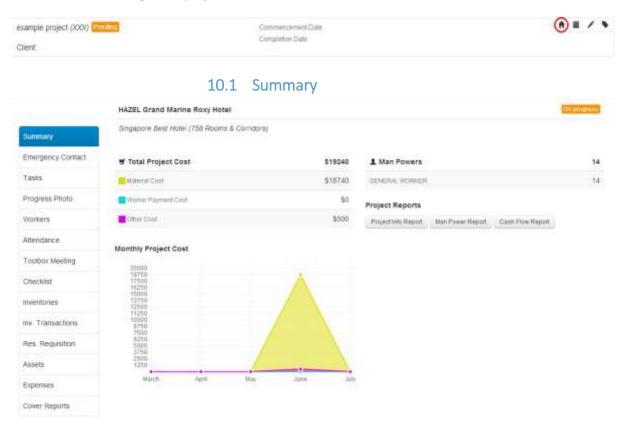

• This page displays the project summary, attendance summary and project reports

## 10.2 Emergency Contact

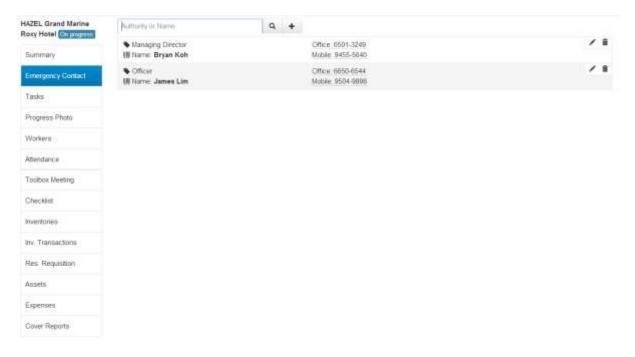

#### 10.2.1 Searching for an Authority or Name

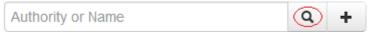

• Enter Contact's Authority or Name and then click the button.

#### 10.2.2 Creating a New Emergency Contact

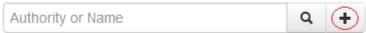

• When you click , the window below should appear to prompt you to select Emergency Contacts.

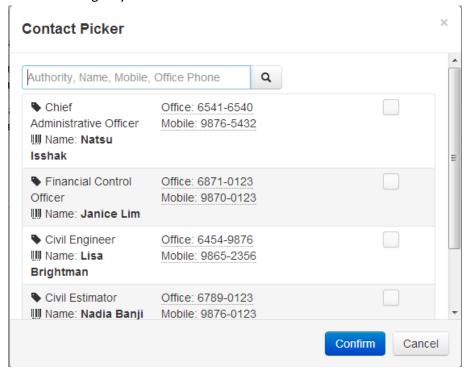

The list of contacts appearing in this Contact Picker can be found from the contacts that are added under Contact Management. (Administration >> Data Setup >> Contact Management)

Refer to 3.2 for details on setting up a contact.

To add a Contact into the Emergency Contact list:

Click on the unchecked box to select contact. It will appear like this
 Click Confirm to add contact into Emergency Contact List or click adding contact into Emergency Contact List

#### 10.2.3 Editing Information of Emergency Contact List

• Click on \_\_\_\_\_ to edit information of the contacts on the Emergency Contact List.

#### Contact Information

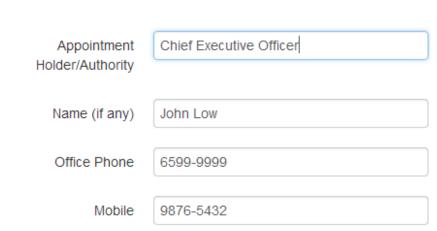

- The window above should appear
- Proceed to edit information about the contact. Click Update Info to save any changes made for the contact or click Cancel to abandon changes made to the contact.

### 10.2.4 Deleting Contact from Emergency Contact List

• You can click on \_\_\_\_\_ to delete any contact from the Emergency Contact List. The following window should appear to prompt you

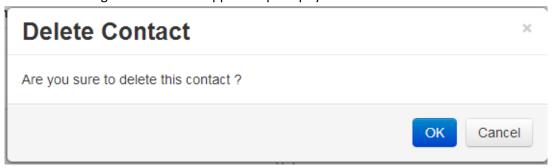

Click **OK** to delete contact from the Emergency Contact List or click **Cancel** to keep contact in the Emergency Contact List
 (Note that deleting contact from your emergency list does not delete that contact from 'Contacts Management'. To delete a contact from 'Contacts Management', refer to 3.2.4)

#### 10.3Task

• Click / >> Payroll History to view worker's payroll history

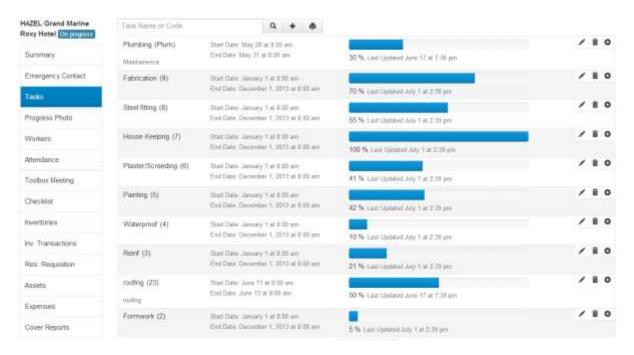

10.3.1 Finding a Task Name or Code

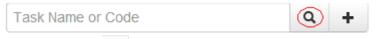

• Use the button to search for a task by entering the Task Name or Code

#### 10.3.2 Creating a New Task

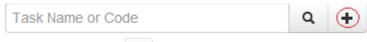

• Click on the button to create a new task.

The following window should appear.

#### Task Information

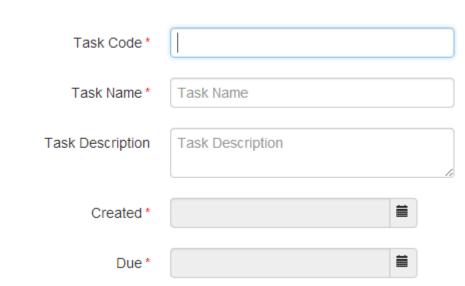

- Proceed to fill in information about the task
- When you are done, click **Update** to save information of the new task or click
   Cancel to cancel saving information of the new task.

#### 10.3.3 Editing a Task

- Click on to edit the information of existing tasks
- The following window should appear

#### Task Information

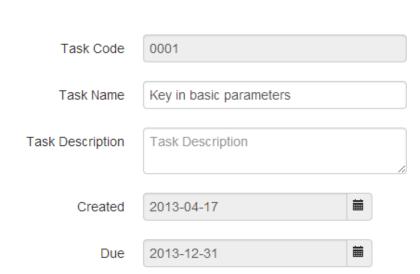

Proceed to edit information of existing task. When you are done, click **Update** to save edited information of the task or click **Cancel** to abandon changes made to the task.

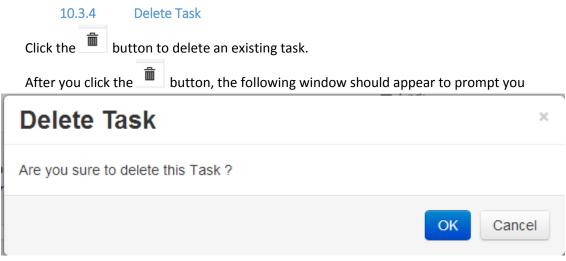

Click  $\mathbf{OK}$  to delete task or click  $\mathbf{Cancel}$  to cancel deleting of task

## 10.4 Progress Photo

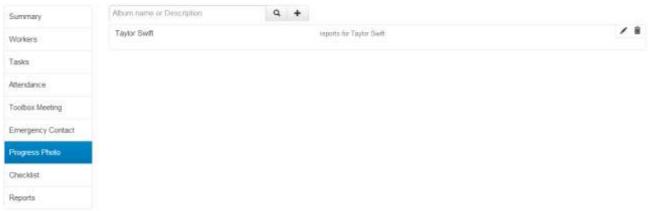

#### 10.4.1 Searching for a Project Progress Photo Album

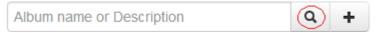

- You can search for an Album Name by keying information about the Album Name or some Descriptions of the album
- Click to display results of the Album

#### 10.4.2 Adding a Project Progress Photo Album

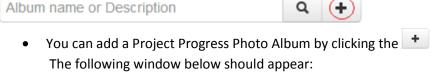

# Add Progress Photo Album

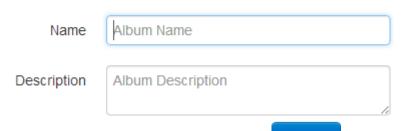

Enter information about the Album and then click
 Submit to save Album information or click
 Cancel to cancel saving information of the Album

# 10.4.3 Editing a Project Progress Photo Album

• Click on to edit Progress Photo Album

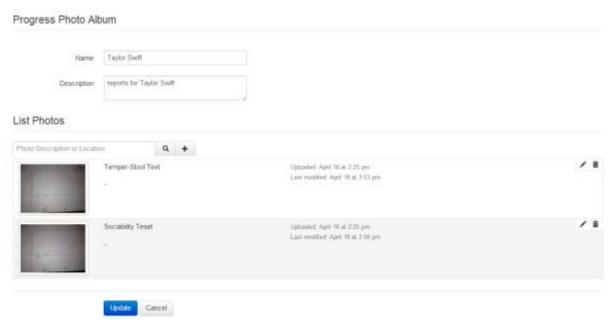

 A window like the one above should appear. You can edit information about the Progress Photo Album

#### 10.4.3.1 Uploading of photo to the Project Progress Photo Album

to cancel uploading the photo.

## List Photos

Cancel

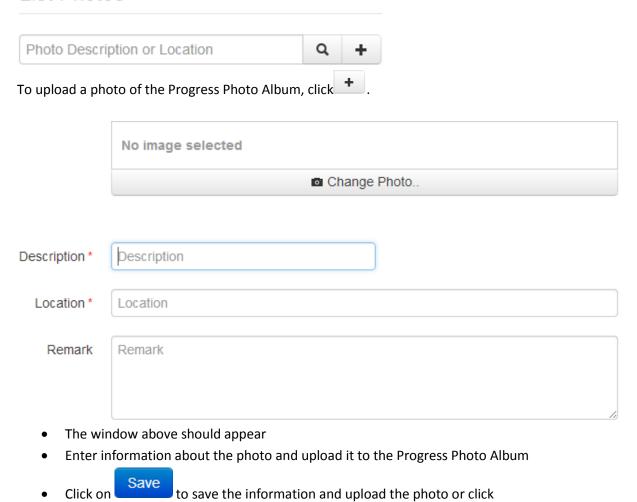

## 10.4.3.2 Editing of photo from Project Progress Photo Album

• Click on to edit information about the photo upload into the Project Progress Photo Album.

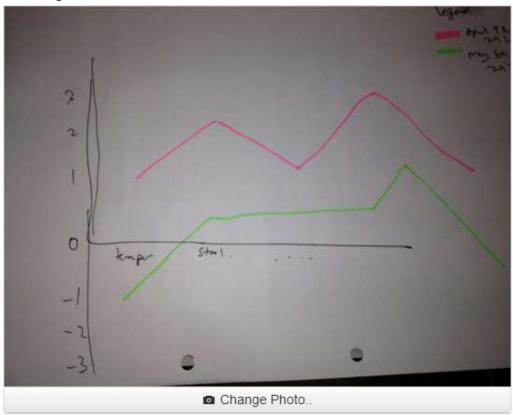

| Description * | Temper-Stool Test |
|---------------|-------------------|
| Location *    | -                 |
| Remark        | Remark            |
|               |                   |

- A window similar to the one above should appear
- You can change the photo or edit any information about the photo and then click Save to save edited information of the photo or click abandon changes made to the photo

#### 10.4.3.3 Delete photo from Project Progress Photo

• Click on under **List Photos** to delete a photo from the Project Progress Photo Album

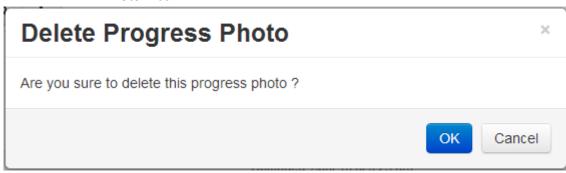

 The window above should appear, click **OK** to delete progress photo or click **Cancel** to keep progress photo

#### 10.4.3.4 Delete photo from Project Progress

• Click on \_\_\_\_\_ to delete a Project Progress Photo Album.

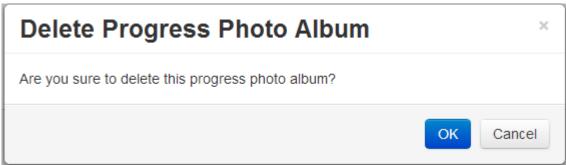

- The window above should appear
- Click **OK** to delete progress photo album or click **Cancel** to keep progress photo album.

#### 10.5 Workers

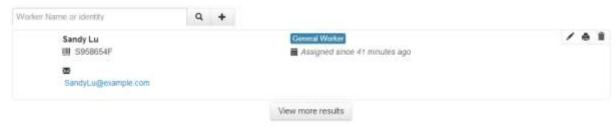

- This page displays the workers assigned to this project
- You may search for workers assigned to this project. Refer to 3.1.3 for details on searching for workers
- Click View more results to view more workers assigned to this project

#### 10.5.1 Assign Workers to Project

Click the button to assign workers to this project

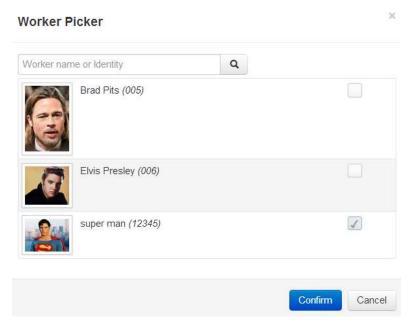

- To search for workers refer to 3.1.3 for details
- Click on the unchecked box to select contact. It will appear like this
- Click Confirm to assign worker(s) to the project or Cancel to abort assignment
- Refer to 3.1.4 for an alternative way to assign workers to project

#### 10.5.2 Release Worker from Project

• Click in to release worker from project

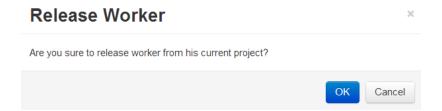

• Click **OK** to release worker or **Cancel** to cancel release

#### 10.5.3 Worker's Payroll History

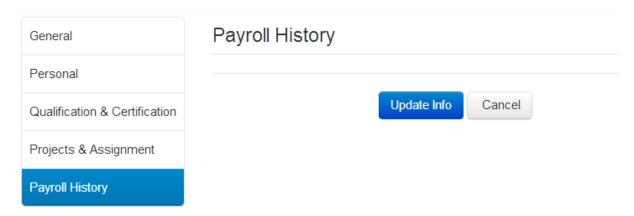

- Click >> Payroll History to view worker's payroll history
- Click **Update Info** if there are any changes made or **Cancel** to cancel changes

#### 10.6 Attendance

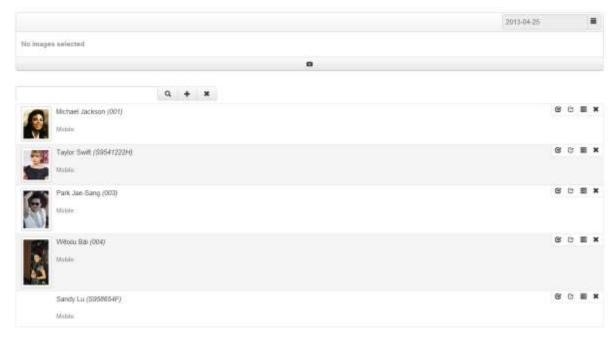

- Refer to <u>9.4</u> for details on submitting attendance
- Refer to <u>9.4.3</u> for details on how to upload image with attendance

#### 10.7 Toolbox Meeting

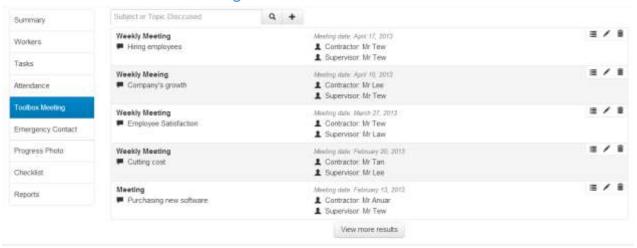

This page displays past meetings. It also enable you to add meetings

#### 10.7.1 Create a Meeting

- Click to add a meeting
- Key in the necessary details for the meeting

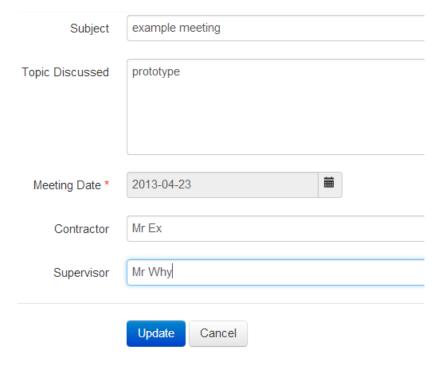

• Click **Update** to create meeting or **Cancel** to cancel creating meeting

## 10.7.2 Meeting Attendance

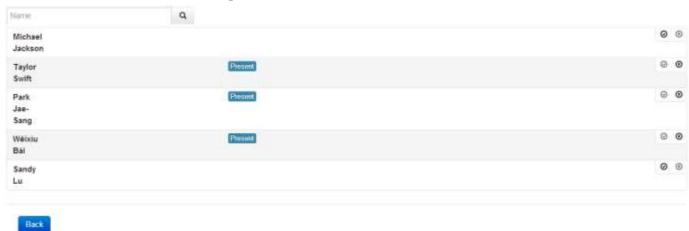

- Click
  - Click ② to mark the worker as present or ③ to mark the worker as absent
  - Click **Back** when done

#### 10.7.3 Search for Meetings

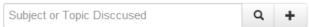

This box above allows you to search for meetings efficiently

• Key in the identity number or the name of the worker and click the button. It will display your meeting like this:

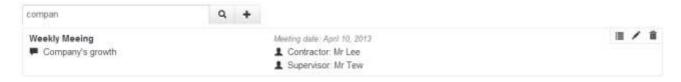

## 10.8 Checklist

# 10.8.1 Adding a Checklist

• Select a checklist

| Checklist                           | o recuertiving as                                          | Conformance/incident                                                | Health, and Safety<br>Inspection | Formwork Structure |
|-------------------------------------|------------------------------------------------------------|---------------------------------------------------------------------|----------------------------------|--------------------|
| First Day Safety Check              | <ul> <li>Monthly Checking by<br/>Crane Operator</li> </ul> | <ul> <li>Checklist for Inspection of Mobile Grane Access</li> </ul> |                                  |                    |
| •                                   | Click + to add                                             | the type of checklist                                               | selected                         |                    |
| Subject                             | a (+)                                                      |                                                                     |                                  |                    |
| April 17, 2013<br>Test Site         |                                                            |                                                                     |                                  | / •                |
| April 10, 2013                      |                                                            |                                                                     |                                  | / 1                |
| Construction Site                   |                                                            |                                                                     |                                  |                    |
| B. Are they maintained  No No       |                                                            |                                                                     | Remarks                          |                    |
| O Annathon first sides              |                                                            |                                                                     |                                  |                    |
| C. Are there first aider  Yes No No |                                                            |                                                                     | Remarks                          |                    |
| 7. Scaffold                         |                                                            |                                                                     |                                  |                    |
| A. Weekly check by so               | caffold supervisor?                                        |                                                                     |                                  |                    |
| ⊚ Yes ⊚ No ⊚ N                      |                                                            |                                                                     | Remarks                          |                    |
| B. SWL displayed?                   |                                                            |                                                                     |                                  |                    |
| ⊚ Yes ⊚ No ⊚ N                      | Yes ⊚ No ⊚ N.A. Location                                   |                                                                     | Remarks                          |                    |
| C. Erected by qualified             | d erectors and supervised b                                | y scaffold supervisors?                                             |                                  |                    |
| ⊚ Yes ⊚ No ⊚ N                      | I.A. Location                                              |                                                                     | Remarks                          |                    |
|                                     |                                                            |                                                                     |                                  |                    |
| Save Cance                          | el .                                                       |                                                                     |                                  |                    |

• When done click **Save** to add or **Cancel** to cancel adding of checklist

As of 29 May 2013, there are 8 checklists:

- Safety Inspection Checklist
- Accident Analysis
- Control of Non-Conformance/Incident
- Weekly Environmental, Health and Safety Inspection
- Inspection Checklist of Formwork Structure
- First Day Safety Check
- Monthly Checking by Crane Operator
- Checklist for Inspection of Mobile Crane Access

Click the checklist name above to view a sample of the checklist (Unable to view, update in progress)

10.8.2 Edit a Checklist

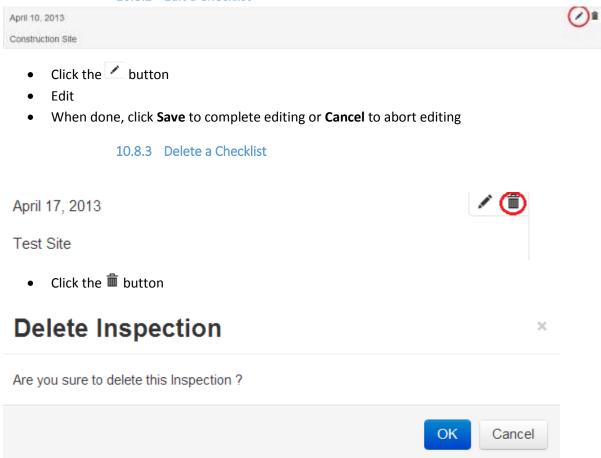

• Click **OK** to delete or **Cancel** to abort deletion

#### 10.9 Inventories

This page displays the inventories that are appointed to this project.

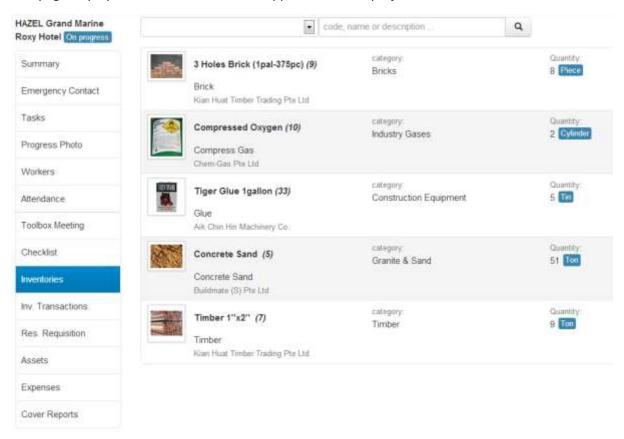

- You can search for an inventory by typing your search entry into the search box and clicking
- You can limit your search entry by clicking the drop down menu beside the search box

## 10.10 Inventory Transactions

This page displays the inventory transaction in and out of your project

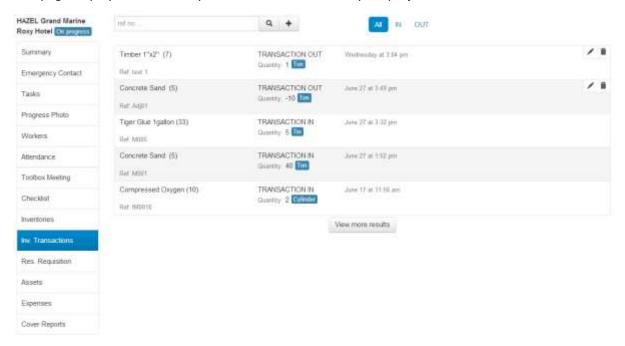

- To search a particular transaction, type your search entry into the search box and click the button
- You can limit your search by clicking one of the following "ALL" "IN" or "OUT". The options are on the right of the searchbox

#### 10.10.1 Recording Dispense

- If you wish to record a dispense, click the buttor
- A window should appear similar to the image below

# × **Record Dispense** Ref No Reference ... brief text for reference • Date dd/mm/yyyy • 10 Compressed Oxygen ltem select inventory item to be dispensed Quantity \* total dispensed quantity Remark Create Cancel

- Fill in the necessary details
- When you are done, click **Create** to add or **Cancel** to cancel this record

#### 10.11 Resource Requisition

This page allows you to request resource for your project. These resources must be approved before it is processed. For more information about approving a resource, go to...

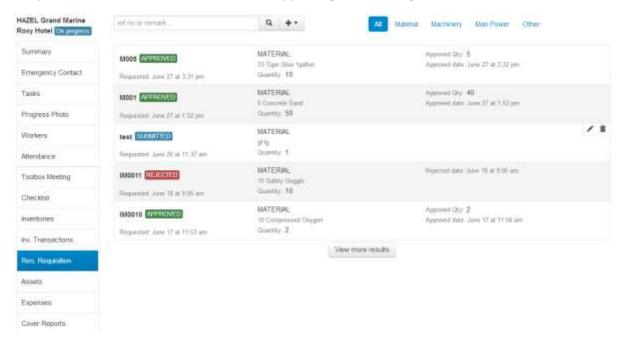

- When a resource requisition has been sent but not approved or rejected, the status would be SUBMITTED
- When a resource requisition has been rejected, the status would be REJECTED

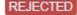

- When a resource requisition has been approved, the status would be APPROVED
- When a resource has been submitted and the status is SUBMITTED, you can edit or delete the request
- If the status is REJECTED or APPROVED, you cannot make any changes

#### 10.12 Assets

This page display the assets that are assigned to this project

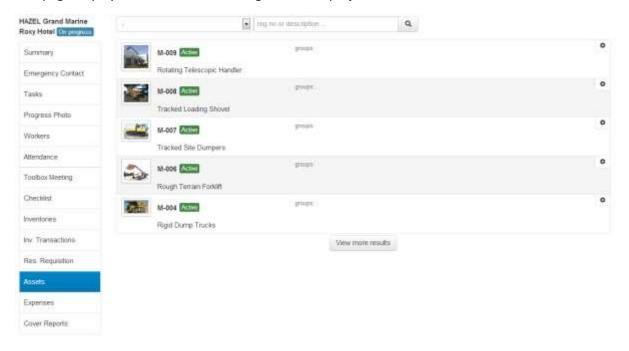

- Click the button
- You will get the display similar to the image below

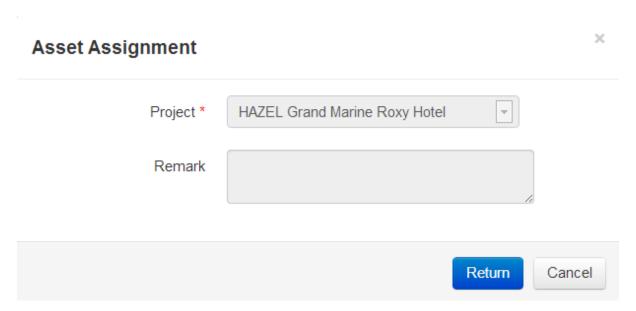

- Click **Return** to remove asset from project or **Cancel** to close the display
- Note that this does not deactivate the asset. To deactivate an asset, go to 6.4

## 10.13 Expenses

This page displays the Expenses. These expenses comes from your approved resource requisitions, worker payments, and other expenses

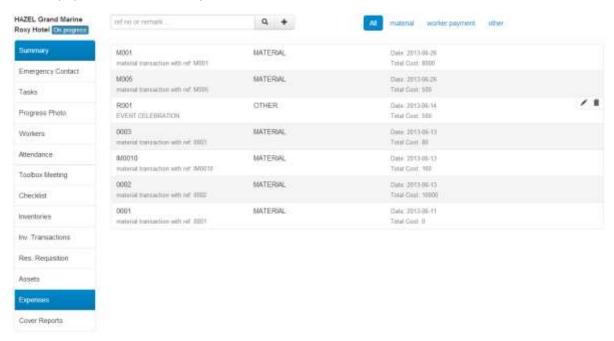

- To add an expense, click the button
- There should be a display like the one below

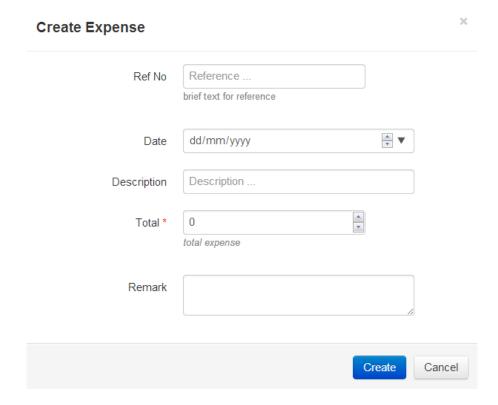

- After filling in the necessary details, click **Create** to add expense or **Cancel** to close the window
- For expenses that was added in this module, there would be an option on the right to edit or delete the expense like this

#### 10.14 Cover Reports

#### This page display the cover report

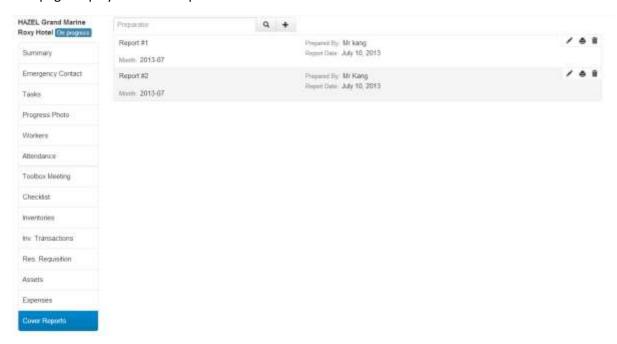

- Type in your search entry in the search box and click the button to search
- Click the button to add a new cover report
- You will see a window like the image below

# Cover Report Information

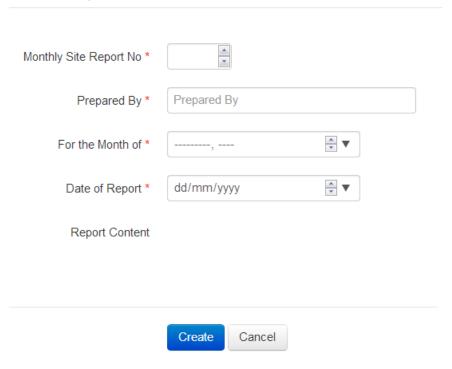

- To print the cover report, click the 🖨 button
- A phrase would appear like this: report generated successfully click here to view report
- Click that line. It would lead you to the report

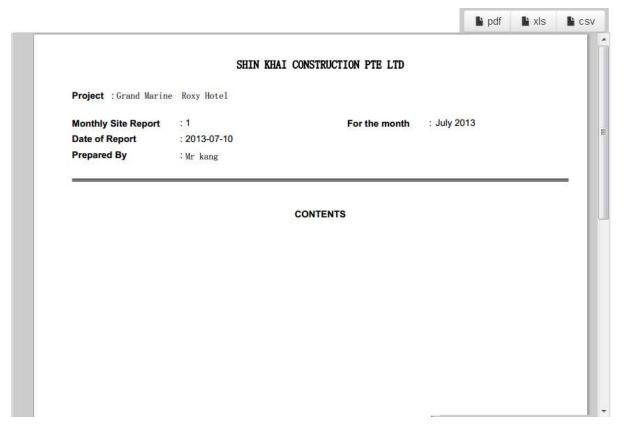

• Choose one of the file types if you wish to save the report to your device

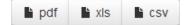

• Click the i button to delete the report